# **Beno**

FP91G/FP91G<sup>+</sup> LCD Color Monitor 19.0" LCD Panel Size User's Manual

# Welcome

Download from Www.Somanuals.com. All Manuals Search And Download.

# Copyright i

Copyright © 2005 by BenQ Corporation. All rights reserved. No part of this publication may be reproduced, transmitted, transcribed, stored in a retrieval system or translated into any language or computer language, in any form or by any means, electronic, mechanical, magnetic, optical, chemical, manual or otherwise, without the prior written permission of BenQ Corporation.

# ${\color{black} \textcolor{black} \textbf{D}}$ Disclaimer

BenQ Corporation makes no representations or warranties, either expressed or implied, with respect to the contents hereof and specifically disclaims any warranties, merchantability or fitness for any particular purpose. Further, BenQ Corporation reserves the right to revise this publication and to make changes from time to time in the contents hereof without obligation of BenQ Corporation to notify any person of such revision or changes.

## Please follow these safety instructions for best performance, and long life for your monitor

# **ff)** Power Safety

- The AC plug isolates this equipment from the AC supply.
- The power supply cord serves as a power disconnect device for pluggable equipment. The socket outlet should be installed near the equipment and be easily accessible.
- This product should be operated from the type of power indicated on the marked label. If you are not sure of the type of power available, consult your dealer or local power company.

# **R** Care And Cleaning

- Cleaning. Always unplug your monitor from the wall outlet before cleaning. Clean the LCD monitor surface with a lint-free, non-abrasive cloth. Avoid using any liquid, aerosol or glass cleaners.
- Slots and openings on the back or top of the cabinet are for ventilation. They must not be blocked or covered. Your monitor should never be placed near or over a radiator or heat source, or in a built-in installation unless proper ventilation is provided.
- Never push objects or spill liquid of any kind into this product.

# v Servicing

• Do not attempt to service this product yourself, as opening or removing covers may expose you to dangerous voltages or other risks. If any of the above mentioned misuse or other accident such as dropping or mishandling occurs, contact qualified service personnel for servicing.

# Table of Contents

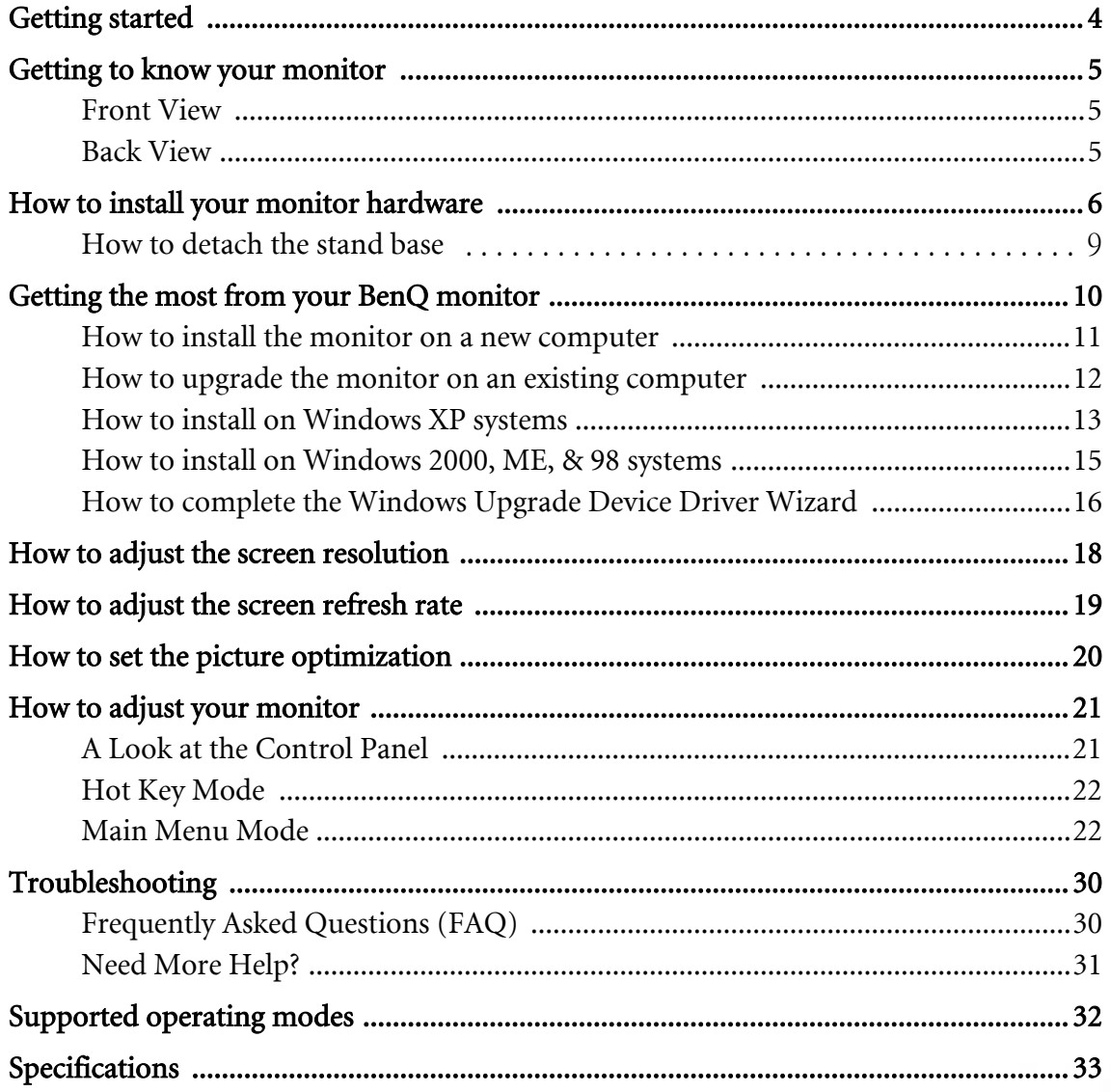

## <span id="page-3-0"></span> $\blacksquare$  Getting started **D**

When unpacking please check you have the following items. If any are missing or damaged, please contact the place of purchase for a replacement.

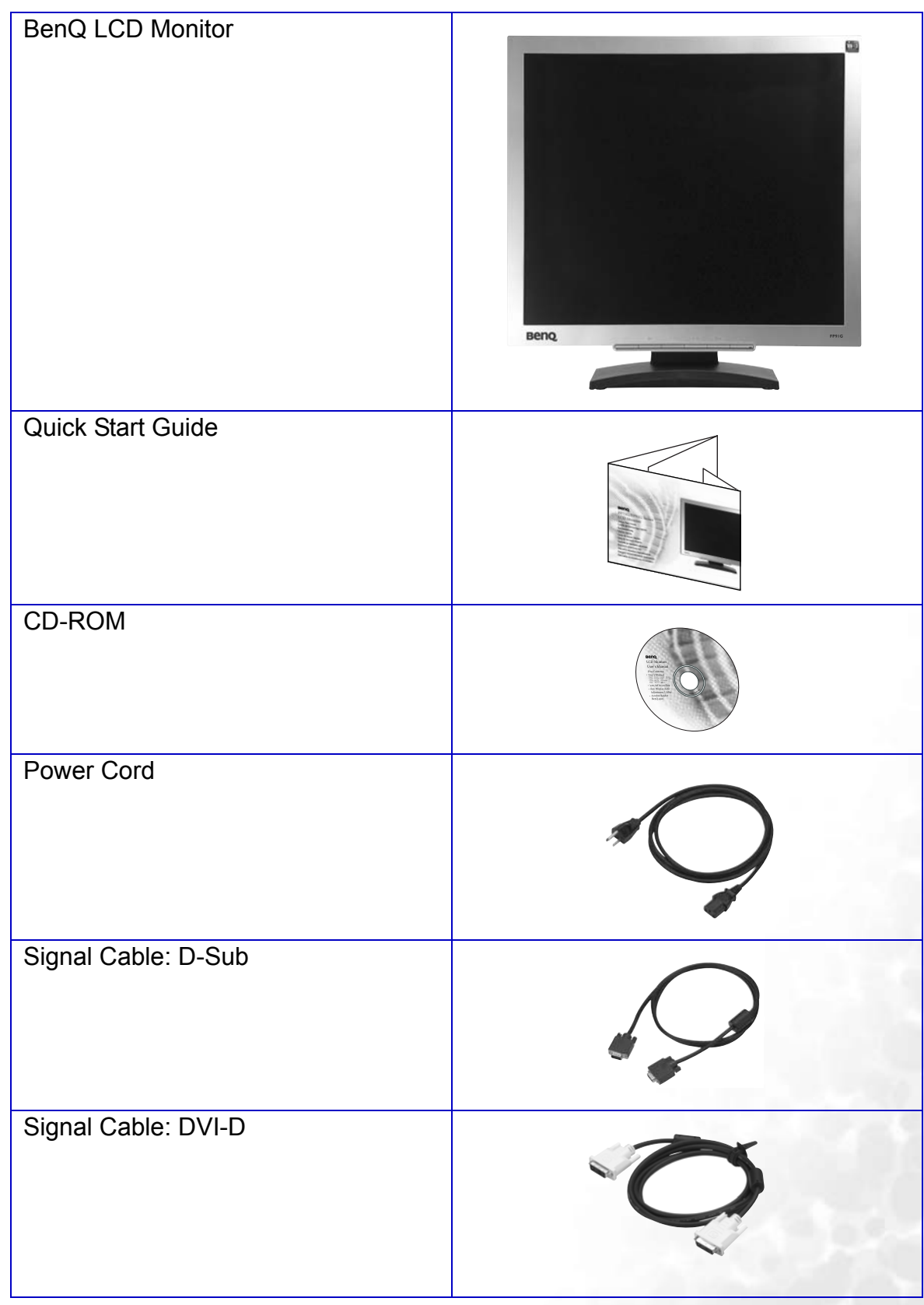

## <span id="page-4-0"></span>**2** Getting to know your monitor 2

## <span id="page-4-1"></span>Front View

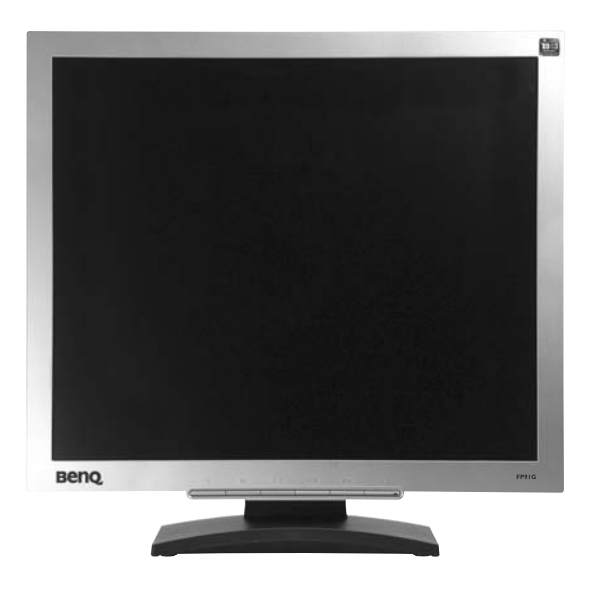

<span id="page-4-2"></span>Back View

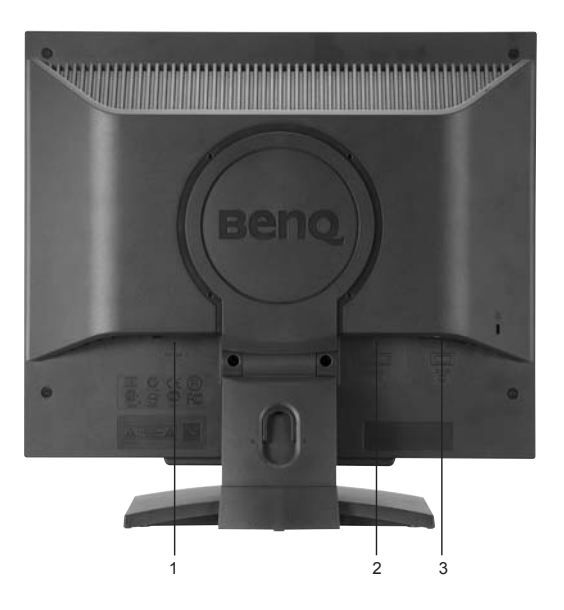

1. Power AC input jack 2. DVI-D Connector 3. D-Sub Connector

## <span id="page-5-0"></span>**3** How to install your monitor hardware 3

**If the computer is turned on you must turn it off before continuing. Do not plug-in or turn-on the power to the monitor until instructed to do so.** 

- 1. Attach the monitor base.
- **Please be careful to prevent damage to the monitor. Placing the screen surface on an object like a stapler or a mouse will crack the glass or damage the LCD substrate voiding your warranty. Sliding or scraping the monitor around on your desk will scratch or damage the monitor surround and controls.**

Protect the monitor and screen by clearing a flat open area on your desk and placing a soft item like the monitor packaging bag on the desk for padding.

Lay the screen face down on a flat clean padded surface.

Whilst holding the monitor firmly against the desk, pull the monitor stand arm upwards clear of the monitor.

Orient and align the stand base socket with the end of the stand arm, then push them together until they click and lock into place.

Gently attempt to pull them back apart to check that they have properly engaged.

Carefully lift the monitor, turn it over and place it upright on its stand on a flat even surface.

 $\hat{V}$  You should position the monitor and angle the screen **to minimize unwanted reflections from other light sources.** 

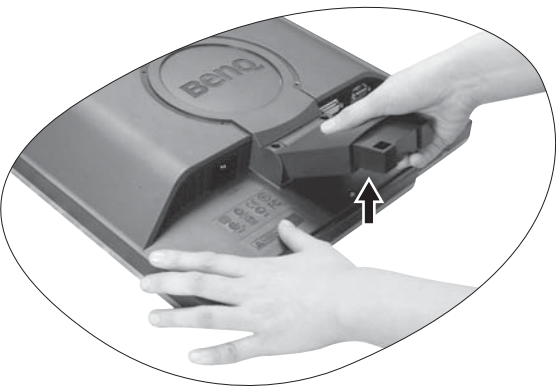

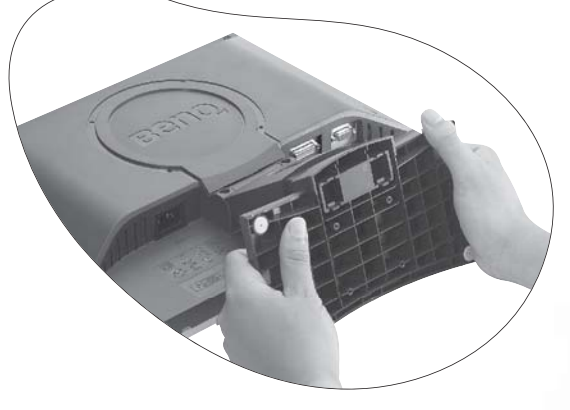

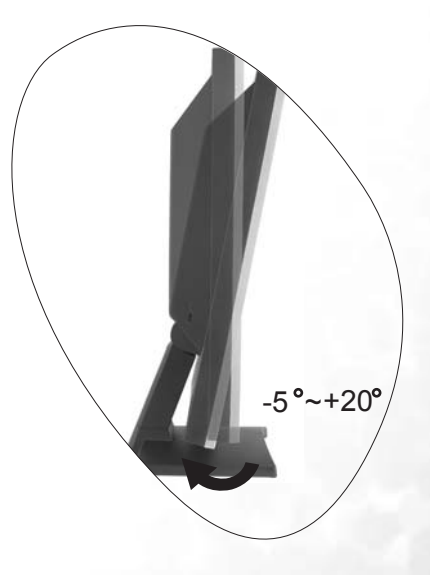

2. Connect the video cable.

Connect one end of the DVI-D cable to the monitor DVI-D socket and the other end to the DVI-D port on your computer.

 $\Delta$ 

**The DVI-D format is used for direct digital connection between source video and digital LCD monitors or projectors. The digital video signals produce a superior quality picture than analog video signals.**

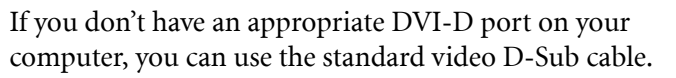

Connect the plug of the D-Sub cable (at the end without the ferrite filter) to the monitor D-Sub socket. Connect the other plug of the D-Sub cable (at the end with the ferrite filter) to the computer video D-Sub socket.

Tighten all finger screws to prevent the plugs from accidently falling out during use.

3. Connect the power cable to the monitor.

Plug one end of the power cord into the socket labelled 'POWER IN' on the rear of the monitor. Do not connect the other end to a power point just yet.

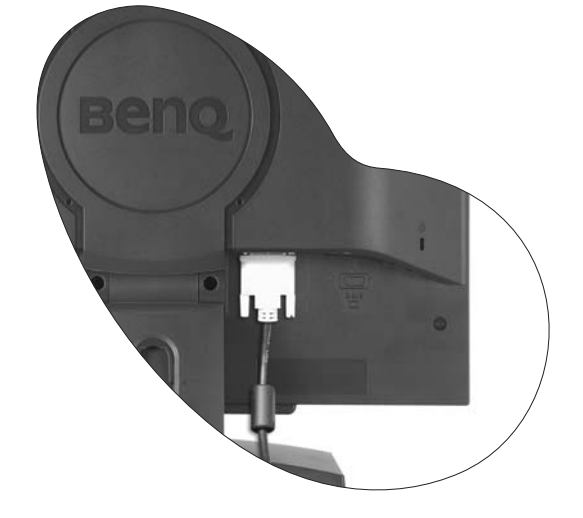

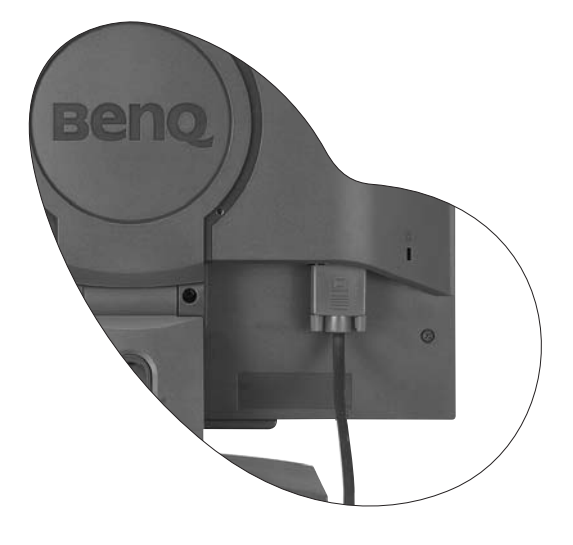

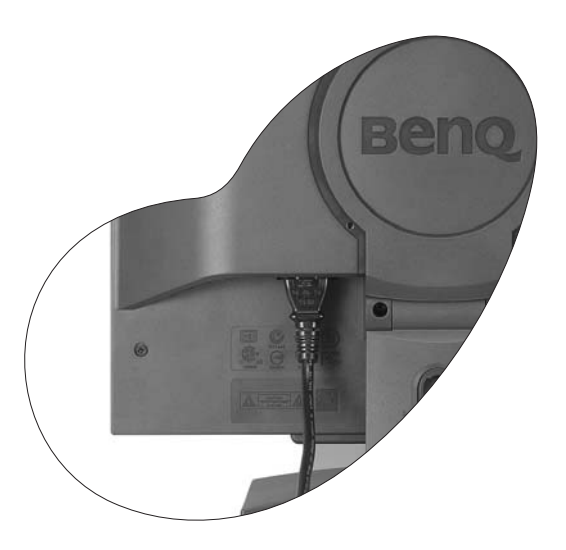

4. Route the cables via the loose bracket.

Release the cable retaining clip by squeezing the clip inwards as illustrated. Position the cables together and reinsert the clip over them to retain the cables neatly in place behind the monitor stand.

5. Connect-to and turn-on the power.

Plug the other end of the power cord into a power point and turn it on.

Turn on the monitor by pressing the power button on the front of the monitor.

Turn on the computer too, and follow the instructions in Section 4: [Getting the most from your BenQ monitor](#page-9-0) to install the monitor software.

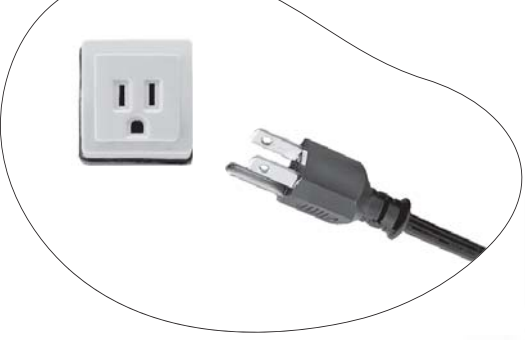

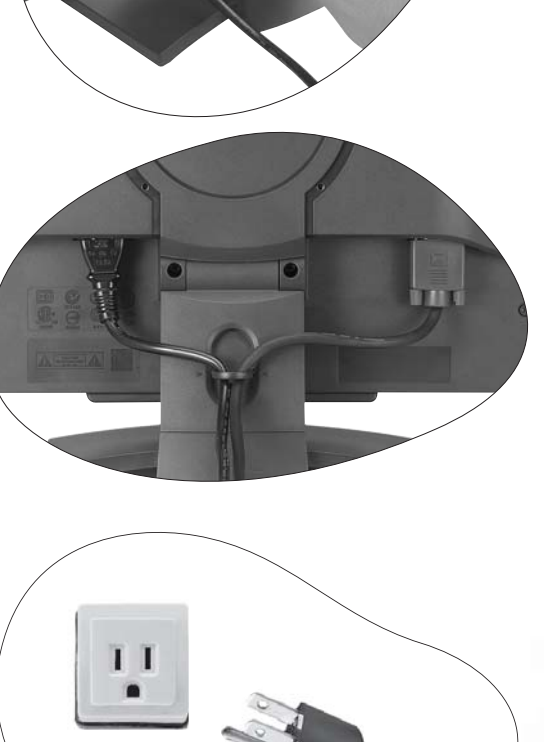

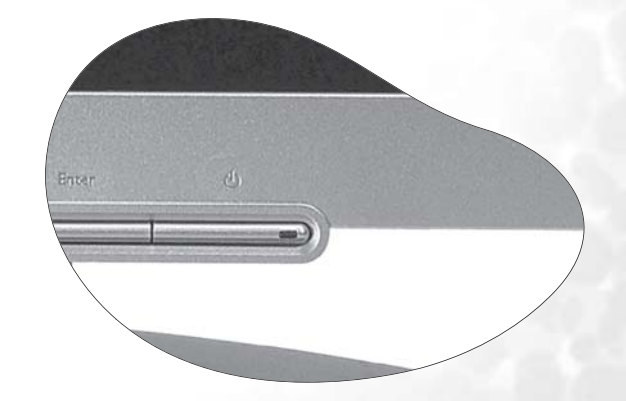

## <span id="page-8-0"></span>How to detach the stand base

1. Prepare the monitor and area.

Turn off the monitor and the power before unplugging the power cable. Turn off the computer before unplugging the monitor signal cable.

**Please be careful to prevent damage to the monitor. Placing the screen surface on an object like a stapler or a mouse will crack the glass or damage the LCD substrate voiding your warranty. Sliding or scraping the monitor around on your desk will scratch or damage the monitor surround and controls.** 

Protect the monitor and screen by clearing a flat open area on your desk and placing a soft item like a towel on the desk for padding, before laying the screen face down on a flat clean padded surface.

- 2. Release the locking clip on one side of the stand base whilst pulling the edge of the base away from the stand arm.
- 3. Release the other locking clip to detach the stand base from the monitor stand arm.

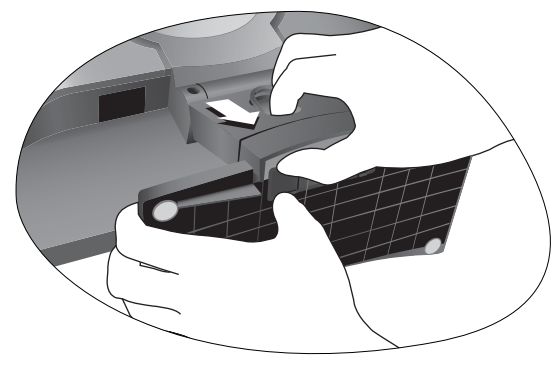

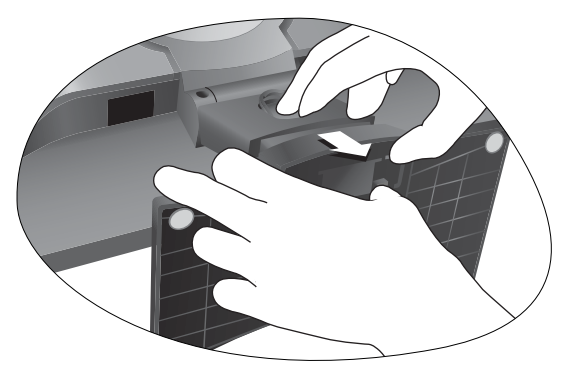

## <span id="page-9-0"></span> $\bullet$  Getting the most from your BenQ monitor 4

## How do I gain the most benefit from my new monitor?

To gain the most benefit from your new BenQ color LCD flat screen monitor, you should install the custom BenQ LCD Monitor driver software as provided on the BenQ LCD Monitor CD-ROM.

The circumstances under which you connect and install your BenQ LCD Monitor will determine which process you need to follow to successfully install the BenQ LCD Monitor driver software. These circumstances relate to which version of Microsoft Windows you are using, and whether you are connecting the monitor and installing the software onto a new computer (without existing monitor driver software), or whether you are upgrading an existing installation (which already has existing monitor driver software) with a newer monitor.

In either case however, the very next time you turn on your computer (after connecting the monitor to your computer), Windows will automatically recognise the new (or different) hardware, and will launch its Found New Hardware wizard.

Follow the wizard instructions until it asks you to select a monitor model. At that point, click the Have Disk button, insert the BenQ LCD Monitor CD-ROM and select the appropriate monitor model. Further details and step-by-step instructions for both an automatic (new) or upgrade (existing) installation follow. See:

- [How to install the monitor on a new computer.](#page-10-0)
- [How to upgrade the monitor on an existing computer](#page-11-0)
- **If you require a User Name and Password to login to your Windows computer, you must be logged on as an Administrator or as a member of the Administrators group in order to install the monitor driver software. Furthermore, if your computer is connected to a network which has security access requirements, network policy settings may prevent you from installing software on your computer.**

## <span id="page-10-0"></span>How to install the monitor on a new computer

This instruction details the procedure for selecting and installing the BenQ LCD Monitor driver software on a new computer which has never had a monitor driver installed before. This instruction is only suitable for a computer which has never been used before, and for which the BenQ LCD Monitor is the first ever monitor to be connected to it.

- **If you are adding the BenQ LCD Monitor to an existing computer that has already had another monitor connected to it (and has monitor driver software installed), you should not be following these instructions. You should instead be following the instructions for How to upgrade the monitor on an existing computer.**
	- 1. Follow the instructions in [How to install your monitor hardware](#page-5-0). When Windows (2000 or later) starts, it will automatically detect the new monitor and launch the Found New Hardware Wizard. Follow the prompts until it displays the option to Install Hardware Device drivers.
	- 2. Insert the BenQ LCD Monitor CD-ROM into a CD drive on the computer.
	- 3. Check Search for a suitable driver for my device option, and click Next.
	- 4. Check the option for CD-ROM drives (uncheck all others) and click Next.
	- 5. Look to confirm that the wizard has selected the correct name of your monitor as "BenQ FP91G/FP91G<sup>+</sup>" and click Next.
	- 6. Click Finish.
	- 7. Restart the computer.

## <span id="page-11-0"></span>How to upgrade the monitor on an existing computer

This instruction details the procedure for manually updating the existing monitor driver software on your Microsoft Windows computer. It is currrently tested as compatible (and recommended only) for Windows 98, Windows ME, Windows 2000, and Windows XP Operating System (OS).

#### **The BenQ LCD Monitor driver for your model may well function perfectly with other versions of Windows, however, as at the time of writing, BenQ has done no testing of this driver on other versions of Windows and cannot guarantee its operation on those systems.**

Installing monitor driver software involves selecting an appropriate information file (.inf) on the BenQ LCD Monitor CD-ROM for the particular model monitor you have connected, and letting Windows install the corresponding driver files from the CD. You need only steer it in the right direction. Windows has an Upgrade Device Driver Wizard to automate the task and guide you through the file selection and installation process.

See:

- [How to install on Windows XP systems](#page-12-0).
- [How to install on Windows 2000, ME, & 98 systems](#page-14-0).

## <span id="page-12-0"></span>How to install on Windows XP systems

## 1. Open Display Properties.

The quickest shortcut to Display Properties is through the Windows desktop. Right-click the desktop and select Properties from the popup menu.

Alternatively, the Windows menu to Display Properties is located in Control Panel.

In Windows XP version, Control Panel is located directly under the main Start menu item. The menu options displayed will depend upon which type of view is selected for your system.

- Under the Classic view, click Start | Control Panel | Display.
- Under the Category view, click Start | Control Panel | Appearance and Themes | Change the screen resolution.

The Display Properties window will display.

2. Click the Settings tab and the Advanced button.

The Advanced Display Properties window will display.

3. Click the Monitor tab and select the 'Plug and Play Monitor' from the list.

If there is only one monitor in the list, it will already be selected for you.

4. Click the Properties button.

The Monitor Properties window will display.

If the driver provider is listed as BenQ, and the model matches that of your new monitor, the proper drivers are already installed, and you need do nothing further. Cancel out of these property windows.

However, if BenQ is not listed as the manufacturer, or the correct model is not currently shown, you will need to continue with these instructions.

5. Click the Driver tab and the Update Driver button.

The Hardware Update Wizard will display. Follow the wizard instructions noting the steps below:

- 6. Insert the BenQ LCD Monitor CD-ROM into a CD drive on the computer you attached the monitor to.
- 7. Check the option 'Install from a list or specific location' and click Next.
- 8. Check the option 'Search for the best driver in these locations' and also check 'Search removable media', then click Next.

Please wait while the wizard searches for drives and the BenQ LCD Monitor CD inserted in step 6. When complete, the wizard should have found and selected the BenQ driver on the CD appropriate to your monitor model, in this case 'BenQ FP91G/FP91G<sup>+</sup>' in the location 'd:\driver\fp91G.inf/fp91G<sup>+</sup>.inf' or similar.

- **The drive letter for your CD drive may differ from the example above depending upon your system – it may be 'D:' or 'E:' or 'F:' etc.**
	- 9. Select (single-click) the file named 'BenQ FP91G/FP91G<sup>+</sup>' on the CD, and click the Next button.

This will copy and install the appropriate monitor driver files to your computer.

10. Click Finish.

This will close the wizard and return you to the Monitor Properties window, now renamed BenQ FP91G/FP91G<sup>+</sup> Properties.

## 11. Click Close, OK, and OK.

This will close the Display Properties windows. You do not need to restart Windows XP, as the BenQ LCD monitor drivers will operate immediately with no further action required by you.

## <span id="page-14-0"></span>How to install on Windows 2000, ME, & 98 systems

**F** You do not need to follow this instruction if you are installing onto a computer which has a **Windows XP (or later) version system. In that case, see the instructions at [How to install on](#page-12-0)  [Windows XP systems.](#page-12-0)**

## 1. Open Display Properties.

The quickest shortcut to Display Properties is through the Windows desktop. Right-click the desktop and select Properties from the popup menu.

Alternatively, the Windows menu to Display Properties is located in Control Panel.

In Windows 2000, ME, & 98 versions, Control Panel is located under the Settings menu item. Click Start | Settings | Control Panel | Display.

The Display Properties window will display.

- 2. Click the Settings tab and the Advanced button. The Advanced Display Properties window will display.
- 3. In Windows 2000, click the Monitor tab and the Properties button.

The Monitor Properties window will display.

Alternatively, on Windows ME or 98, click the Monitor tab and the Change button.

This will jump you directly to the Upgrade Device Driver Wizard, skipping the next step.

4. In Windows 2000, click the Driver tab and the Update Driver button. The Upgrade Device Driver Wizard will display.

See [How to complete the Windows Upgrade Device Driver Wizard](#page-15-0).

## <span id="page-15-0"></span>How to complete the Windows Upgrade Device Driver Wizard

- 1. Load the BenQ LCD Monitor CD-ROM which came with your monitor. Insert the CD-ROM into a CD drive on the computer you attached the monitor to. The autorun User's Guide language selection page will display in your web browser. You can select a language and view the online version of this manual from the next window. You could then print it out for reference if you wish to work off-line. When you're ready, Cancel the browser as it is not required for the Windows Upgrade Device Driver Wizard.
- 2. Launch the Windows Upgrade Device Driver Wizard and click Next. For instructions, see [How to install on Windows 2000, ME, & 98 systems](#page-14-0).
- 3. Check the option 'Display a list of known drivers ...' and click Next.
- 4. Click the Have Disk button.

The Install From Disk window will display.

5. Click the Browse button and navigate to the BenQ LCD Monitor CD-ROM.

This is the CD you loaded in step 1 above. The CD Drive will have a Windows designated drive letter (like D: or E: or F:). Select the drive letter corresponding to the drive you put the CD into.

6. Double-click the folder labelled 'Driver'.

The contents of the 'Driver' folder will display.

7. Click the Open button.

This will return you to the Install from Disk window, and it will have entered the address to the BenQ LCD Monitor CD 'Driver' folder into the field titled 'Copy manufacturer's files from:'. The field will contain something like "D:\Driver", or "E:\Driver", or "F:\Driver".

#### 8. Click the OK button.

This will return you to the Upgrade Device Driver Wizard.

- 9. Select (single-click) the file named BenQ FP91G/FP91G<sup>+</sup>, and click the Next button.
- 10. Click Next.

This will copy the appropriate monitor driver files to your computer.

## 11. Click Finish.

On Windows 2000, this will close the wizard and return you to the Monitor Properties window, now renamed 'BenQ FP91G/FP91G<sup>+</sup> Properties'.

Alternatively, on Windows ME and 98, this will return you to the Advanced Display Properties window, skipping the next step.

Should you wish to do so, this is where you can change the screen refresh rate and other monitor properties to suit your needs. See [How to adjust the screen refresh rate](#page-18-0) for details.

12. In Windows 2000, click Close.

This will close the BenQ FP91G/FP91G<sup>+</sup> Properties window and return you to the Advanced Display Properties window.

Should you wish to do so, this is where you can change the screen refresh rate and other monitor properties to suit your needs. See [How to adjust the screen refresh rate](#page-18-0) for details.

13. In Windows 2000, click OK, or in Windows 98 or ME, click Close.

This will close the Advanced Display Properties window, and return you to the Display Properties window.

Should you wish to do so, this is where you can change the screen resolution (area and color). See [How to adjust the screen resolution](#page-17-0) for details.

## 14. Click OK.

This will close the Display Properties window, and if you made any changes to the screen resolution, Windows 2000 will prompt you for confirmation to effect the changes, and further confirmation to accept the changes. Click OK and Yes respectively.

Alternatively, Windows ME or 98 will ask you if want to make the changes and reboot or not reboot. You should select the reboot option as this causes Windows to load the new drivers when it next restarts.

## <span id="page-17-0"></span> $\bullet$  How to adjust the screen resolution 5

Due to the nature of liquid crystal display (LCD) technology, the picture resolution is always fixed. The best possible picture for your  $FP91G/FP91G^+$  is achieved with a resolution of 1280x1024. This is called "Native Resolution" or maximal resolution – that is, the clearest picture. Lower resolutions are displayed on a full screen through an interpolation circuit. However flaws do occur with the interpolated resolution.

#### **To take full advantage of LCD technology you should select the native resolution setting**   $\mathbb{G}$ **of 1280x1024.**

- 1. Open Display Properties and select the Settings tab. You can open Display Properties by right-clicking on the Windows desktop and selecting Properties from the pop-up menu.
- 2. Use the slider in the 'Screen area' section to adjust the screen resolution.

Select the recommended resolution of 1280x1024 then click Apply.

- ` $\bigcirc'$ **If you select some other resolution, be aware that this other resolution is interpolated and may not accurately display the screen image as well as it could do at the native resolution setting.**
- 3. Click OK then Yes.
- 4. Close the Display Properties window.

## <span id="page-18-0"></span>How to adjust the screen refresh rate 6

You don't have to choose the highest possible refresh rate on an LCD display, because it is not technically possible for an LCD display to flicker. The best results are obtained by using the factory modes already set in your computer. There is a table with the factory modes in the specification section of this User's Manual.

`Q` **You can choose 60, 70 and 75 Hertz, (but not 72Hz) for the native resolution of 1280x1024.** 

- 1. Double click the Display icon in Control Panel.
- 2. From the Display Properties window, select the Settings tab and click the Advanced button.
- 3. Select the Adapter tab, and select an appropriate refresh rate to match one of the applicable factory modes as listed in the specification table.
- 4. Click Change, OK, then Yes.
- 5. Close the Display Properties window.

## <span id="page-19-0"></span>How to set the picture optimization 7

The easiest way to obtain an optimal display is to use the *i* key function. Press the *i* key to optimize and adjust the screen settings automatically for you. Refer to [How to adjust your](#page-20-0)  [monitor](#page-20-0) for button locations and functionality.

If you wish to, you can always adjust the screen settings manually using the buttons on the monitor panel. To assist you in this endeavour, BenQ has provided a screen test image utility which you can use to check for screen color, grayscale and line gradient display.

- 1. Run the test program auto.exe from CD-ROM. You could also use any other image, such as the desktop of your operating system. However, we recommend that you use auto.exe. As you run auto.exe, a test pattern displays.
- 2. Press the Enter key to access the monitor On-Screen Display (OSD) menu.
- 3. If you notice a vertical noise, press the  $\blacktriangleleft$  or  $\blacktriangleright$  keys to select Geometry and press the Enter key. Then press the  $\blacktriangleleft$  or  $\blacktriangleright$  keys to select Pixel Clock and press the Enter key again. Then, press the  $\triangle$  or  $\triangleright$  key to adjust the monitor until the noise disappears.
- 4. If you notice a horizontal noise, press the  $\blacktriangleleft$  or  $\blacktriangleright$  keys to select Geometry and press the Enter key. Then press the  $\blacktriangleleft$  or  $\blacktriangleright$  keys to select **Phase** and press the **Enter** key again. Then, press the  $\blacktriangleleft$  or  $\blacktriangleright$  keys to adjust the monitor until the noise disappears.

To make sure the *i* key function performs well, you have to select one of the supported modes. If the *i* key does not work properly and the NON PRESET MODE message is on the OSD, it means you are not using one of the supported modes. Please set your monitor to use one of the supported modes as listed at the end of this manual.

## <span id="page-20-0"></span><sup>8</sup>How to adjust your monitor 8

## <span id="page-20-1"></span>A Look at the Control Panel

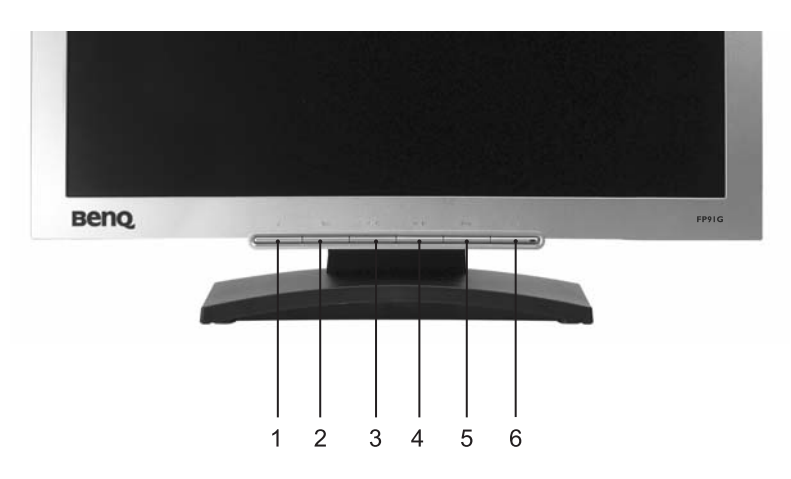

There are 6 keys for user's control including "iKey", "Exit", "Enter", "<" and ">" key and a power swith. The following descriptions are the introduction of these keys & switch.

- 1. " $iKey$ ": Adjust vertical position, phase, horizontal position and pixel clock automatically.
- 2. "Exit" key: Back to previous menu or exit OSD. This key is also the hot key for Input Select.
- 3.  $\blacktriangleleft$  (Left) key: For Left/Decrease adjustment. Left key is the hot key for Contrast.
- 4.  $\blacktriangleright$  (Right) key: For Right/Increase adjustment. Right key is the hot key for Brightness.
- 5. "Enter" key: Activate OSD, enter sub menu, select items, and confirm selection.
- 6. "Power": Turn the power on or off.

## <span id="page-21-0"></span>Hot Key Mode

## Brightness hot key and Contrast hot key

Press the  $\blacktriangleright$  key to enter the Brightness menu. Further press the  $\blacktriangleleft$  or  $\blacktriangleright$  keys to adjust the degree of screen brightness and press the Exit key to exit OSD.

Press the  $\blacktriangleleft$  key to enter the Contrast menu. Further press the  $\blacktriangleleft$  or  $\blacktriangleright$  keys to adjust the degree of screen contrast and press the Exit key to exit OSD.

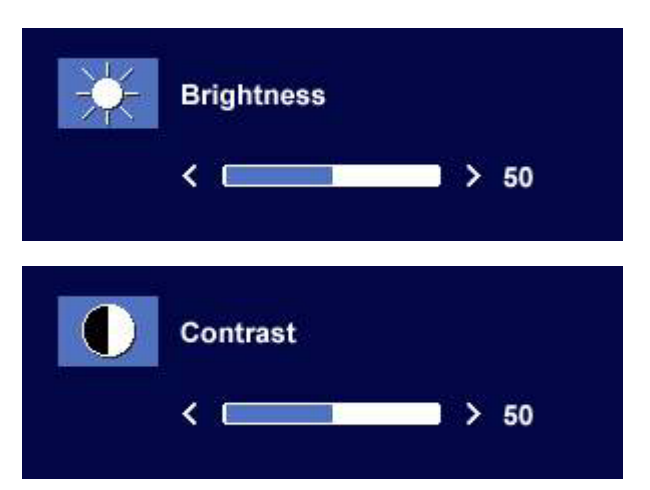

## Input Select hot key

Press the Exit key to enter the Input Select menu.

Further press the  $\blacktriangleleft$  or  $\blacktriangleright$  keys to indicate the input source and press the Enter key. When done, press the Exit key to exit OSD.

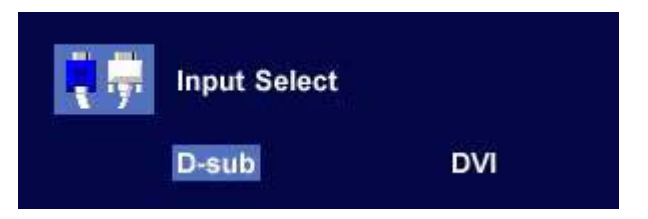

## <span id="page-21-1"></span>Main Menu Mode

## Control Functions Available in Main Menu

## Main Menu

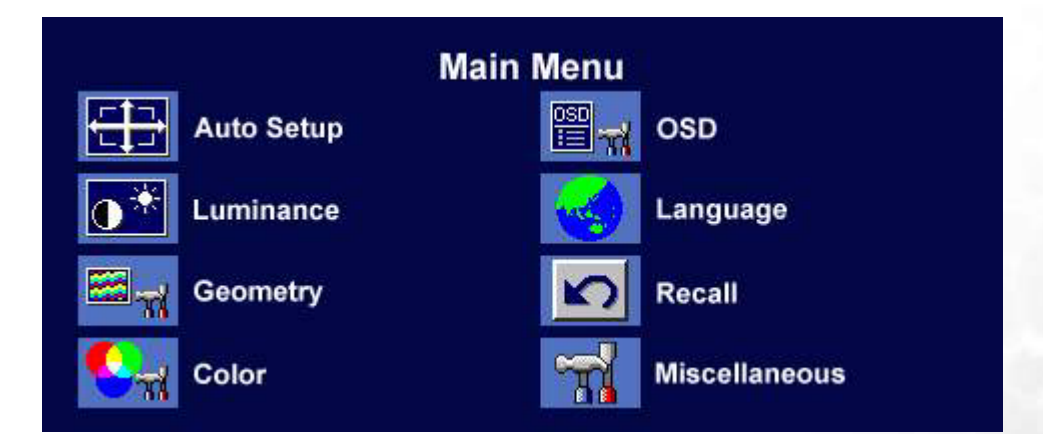

## Luminance sub menu

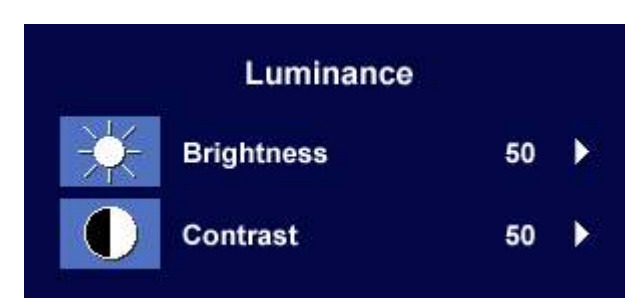

Press the  $\blacktriangleleft$  or  $\blacktriangleright$  keys to adjust the degree of Brightness.

Press the Exit key to return to previous menu.

Luminance **Brightness**  $\leftarrow$  $> 25$  $\mathcal{L}$ Luminance Contrast  $\left\langle \right\rangle$  $50$ т and the

Press the  $\blacktriangleleft$  or  $\blacktriangleright$  keys to adjust the degree of Contrast.

Press the Exit to return to previous menu.

## Geometry sub menu

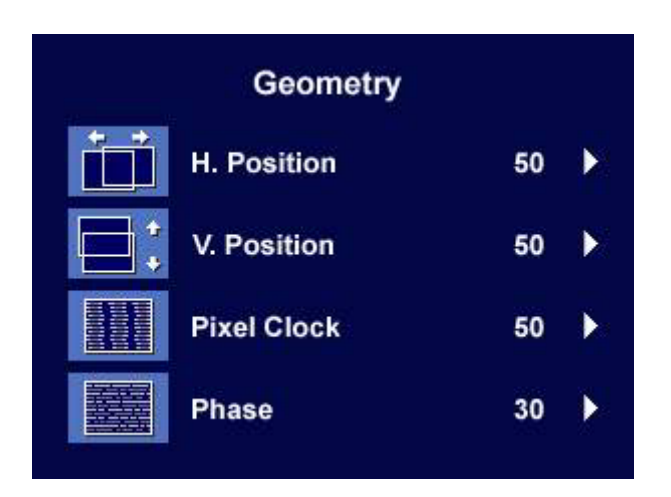

Press the  $\blacktriangleleft$  or  $\blacktriangleright$  keys to adjust the display Horizontal Position.

Press the Exit key to return to previous menu.

**Geometry** H. Position  $\leftarrow$  $> 50$ Geometry V. Position  $\leftarrow$  C  $> 50$ **Geometry Pixel Clock**  $\leftarrow$  $50$ Geometry **Phase**  $\left\langle \right\rangle$  (  $> 30$ 

Press the  $\blacktriangleleft$  or  $\blacktriangleright$  keys to adjust the display Vertical Position.

Press the Exit key to return to previous menu.

Press the  $\blacktriangleleft$  or  $\blacktriangleright$  key to adjustadjust the monitor Pixel Clock.

.

Press the Exit key to return to previous menu.

Press the  $\blacktriangleleft$  or  $\blacktriangleright$  keys to adjust the degree of screen display Phase. Press the Exit key to return to previous menu.

## Color sub menu

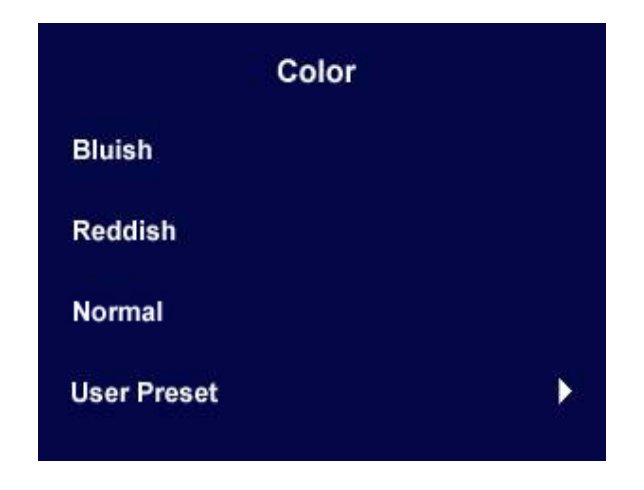

- Bluish applies a cool tint to the image and is factory pre-set to the PC industry standard white color.
- Reddish applies a warm tint to the image and is factory pre-set to the news print standard white color.
- Normal allows video and still photographs to be viewed with natural coloring. This is the factory default color.

#### User Preset

User Preset is provided so you can tailor the image color tint to suit your liking. The blend of the Red, Green and Blue primary colors can be altered to change the color tint of the image. The default start setting is 50. Decreasing one or more of the colors will reduce their respective influence on the color tint of the image. e.g. if you reduce the Blue level the image will gradually take on a yellowish tint. If you reduce Green, the image will become a magenta tint.

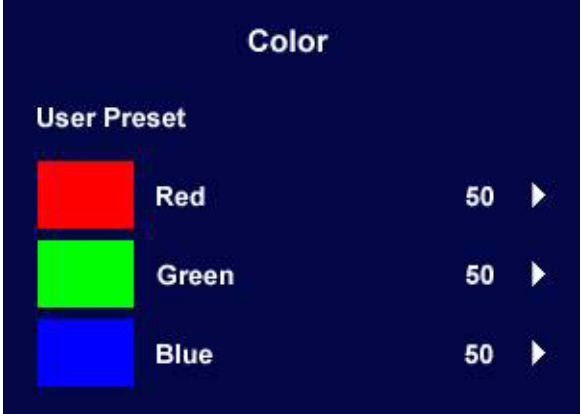

**To reset the defaults, see [Recall sub menu](#page-27-0) for details.**

## OSD sub menu

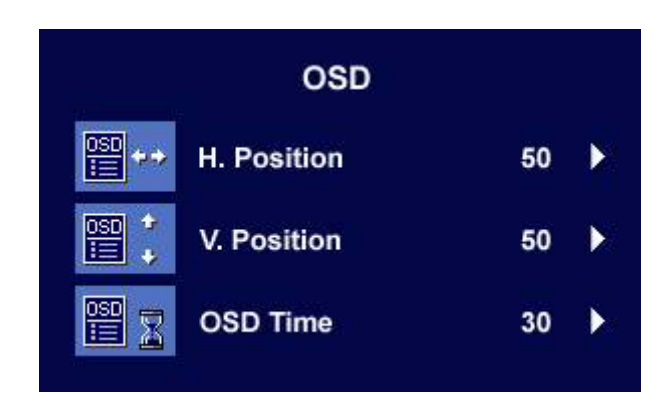

Press the  $\blacktriangleleft$  or  $\blacktriangleright$  keys to to adjust the Horizontal Position of the OSD. Press the Exit key to return to previous menu.

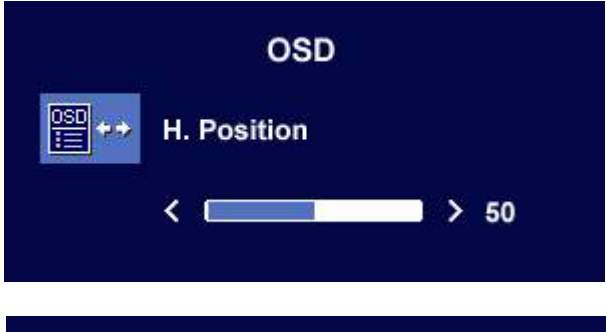

Press the  $\blacklozenge$  or  $\blacktriangleright$  keys to adjust the Vertical Position of the OSD. Press the Exit key to return to previous menu.

Press the  $\blacklozenge$  or  $\blacktriangleright$  keys to adjust the display time of the OSD. Press the Exit key to return to previous menu.

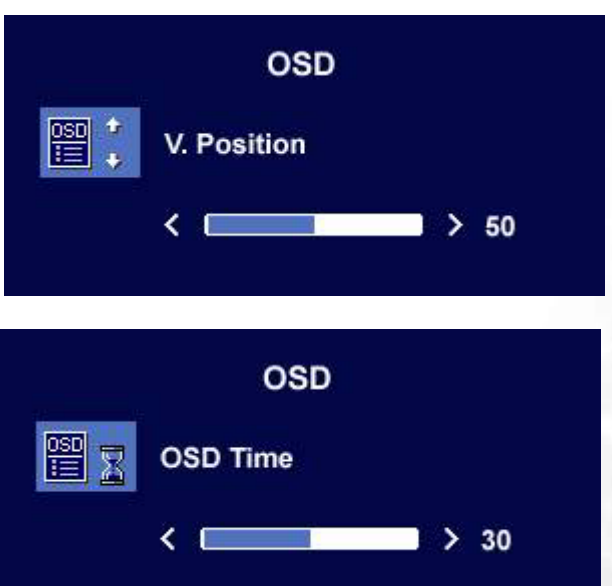

## Languages Sub menu

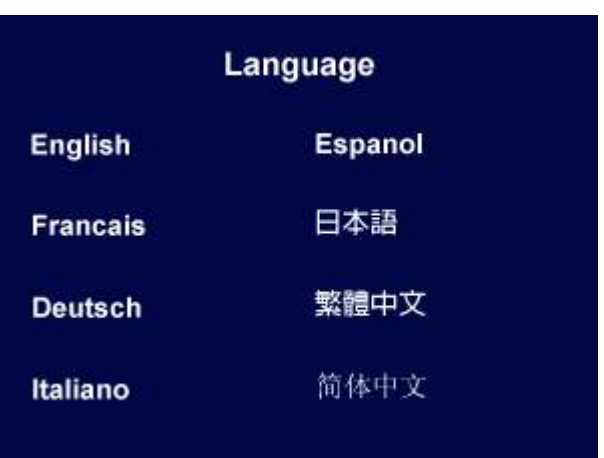

Press the  $\blacktriangleleft$  or  $\blacktriangleright$  keys to select a language to have the OSD display menus in that language. Press the Exit key to return to previous menu.

## <span id="page-27-0"></span>Recall sub menu

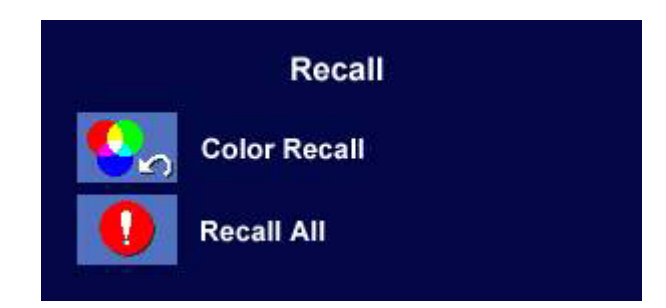

Press the  $\blacktriangleleft$  or  $\blacktriangleright$  keys to select Color Recall. Press the Enter key to recall color settings, or press the Exit key to return to previous menu.

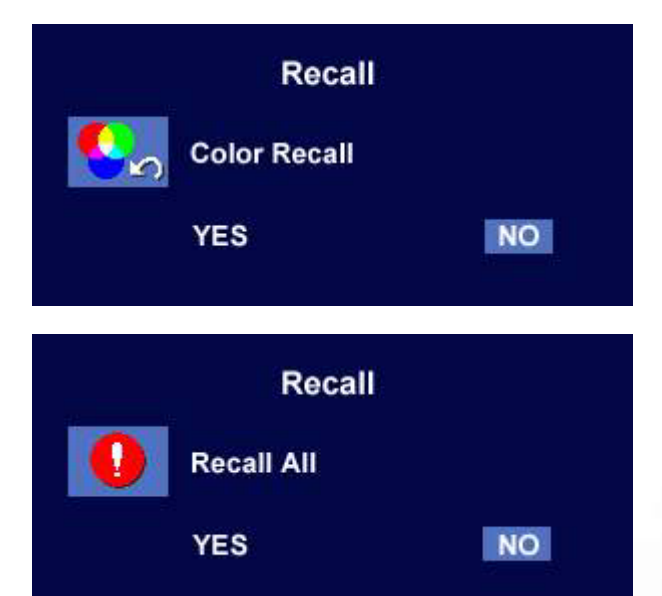

Press the  $\blacktriangleleft$  or  $\blacktriangleright$  keys to select Recall All. Press the Enter key to recall position and color settings, or press the Exit key to return to previous menu.

## Miscellaneous sub menu

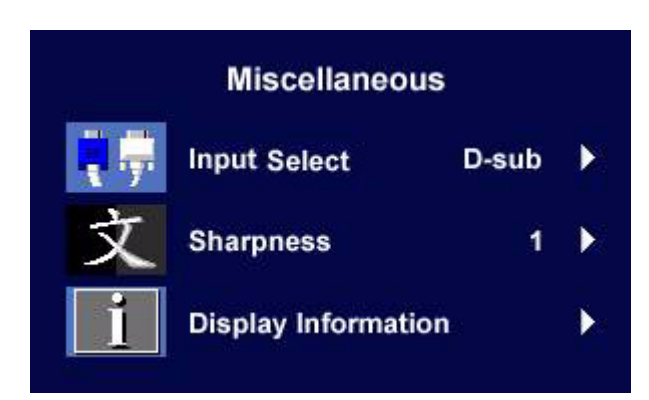

## Input Select:

Press the  $\blacktriangleleft$  or  $\blacktriangleright$  keys to select D-sub (analog) or DVI (digital) input to activate the new settings.

Press the Exit key to return to previous menu.

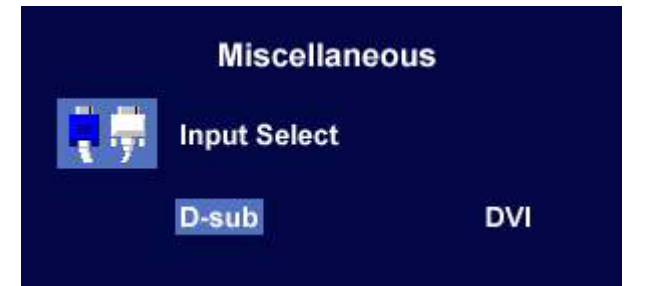

## Sharpness:

Press the  $\blacktriangleleft$  or  $\blacktriangleright$  keys to adjust the degree of Sharpness.

Press the Exit key to return to previous menu.

## Display Information:

Select Display Information to display the current monitor proerty settings. Press the Exit key to return to previous menu.

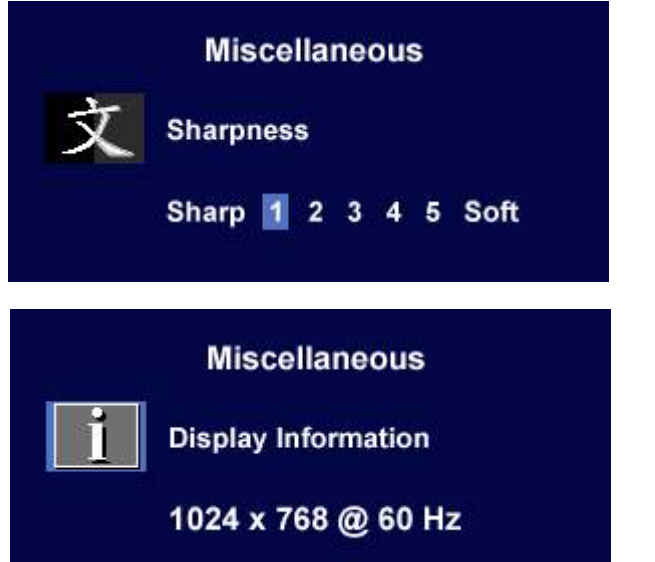

## <span id="page-29-0"></span>**9**Troubleshooting 9

## <span id="page-29-1"></span>Frequently Asked Questions (FAQ)

## **The image is blurred:**

**Read the [How to adjust the screen resolution](#page-17-0) section, and then select the correct resolution, refresh rate and make adjustments based on these instructions.**

## **How do you use a VGA extension cable?**

Remove the extension cable for the test. Is the image now in focus? If not, optimize the image by working through the instructions in the **[How to adjust the screen refresh rate](#page-18-0)** section It is normal for blurring to occur due to conduction losses in extension cables. You can minimize these losses by using an extension cable with better conduction quality or with a built-in booster.

## **Does the blurring only occur at resolutions lower than the native (maximum) resolution?** Read the **[How to adjust the screen resolution](#page-17-0)** section. Select the native resolution.

#### **Pixel errors can be seen:**

- **One of several pixels is permanently black, one or more pixels are permanently white, one or more pixels are permanently red, green, blue or another color.**
	- Clean the LCD screen.
	- Cycle power on-off.
	- •These are pixels that are permanently on or off and is a natural defect that occurs in LCD technology.

#### **The image has a faulty coloration:**

## **It has a yellow, blue or pink appearance.**

On the monitor, press "Enter" key and press  $\blacktriangleleft$  or  $\blacktriangleright$  key to move to the "Recall" icon and press "Enter" key to enter "Recall" sub menu. Press  $\blacktriangleleft$  or  $\blacktriangleright$  key to select "Color Recall" and select "Yes" in "Color Recall" sub menu, then press "Enter" key to recall to factory settings. If the image is still not correct and the OSD also has faulty coloration, this means one of the three primary colors is missing in the signal input. Now check the signal cable connectors. If any pin is bent or broken off, please contact your dealer to get necessary support.

#### **No image can be seen:**

## **Is the prompt on the display illuminated in green?**

If the LED is illuminated in green and there is a message "Out of Range" on the screen, this means you are using a display mode that this monitor does not support, please change the setting to one of the supported mode. Please read "**[Supported operating modes](#page-31-0)**" section.

## **Is the prompt on the display illuminated in orange?**

If the LED is illuminated in orange, the power management mode is active. Press any button on the computer keyboard or move the mouse. If that does not help, check the signal cable connectors. If any pin is bent or broken off, please contact your dealer to get necessary support.

## **Is the prompt on the display not illuminated at all?**

Check the power supply mains socket, the external power supply and the mains switch.

- **The image is distorted, flashes or flickers:**
- **Read the [How to adjust the screen resolution](#page-17-0) section and then select the correct resolution, refresh rate and make adjustments based on these instructions.**
- **The image is displaced in one direction:**
- **Read the [How to adjust the screen resolution](#page-17-0) section and then select the correct resolution, refresh rate and make adjustments based on these instructions..**

## <span id="page-30-0"></span>Need More Help?

If your problems remain after checking this manual, please contact your place of purchase or e-mail us at: Support@BenQ.com

# <span id="page-31-0"></span> $\bigcirc$  Supported operating modes

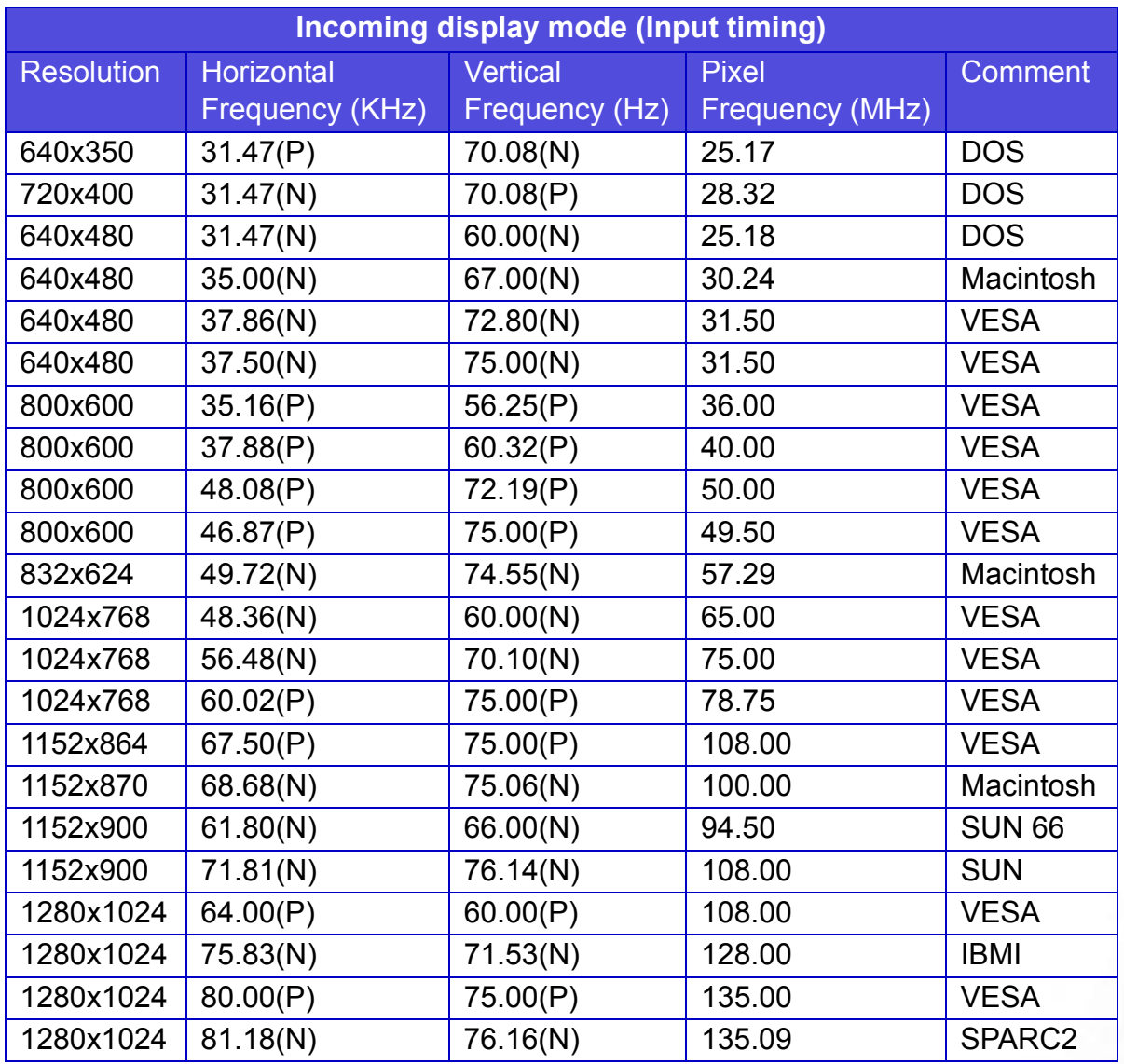

- Modes not listed in the table may not be supported. For an optimal picture, we recommended you choose a mode listed in the table above.
- There are 22 available modes that are compatible with Windows.
- Image disruption may occur as a result of signal frequency differences from VGA cards which do not correspond with the usual standard. This is not, however, an error. You may improve this situation by altering an automatic setting or by manually changing the phase setting and the pixel frequency from the "Geometry" menu.
- If you switch off the monitor, interference lines can occur on your screen. But do not be concerned about this, as it is normal.
- To extend the service life of the product, we recommend that you use your computer's power management function.

# <span id="page-32-0"></span>**1** Specifications

## BenQ FP91G

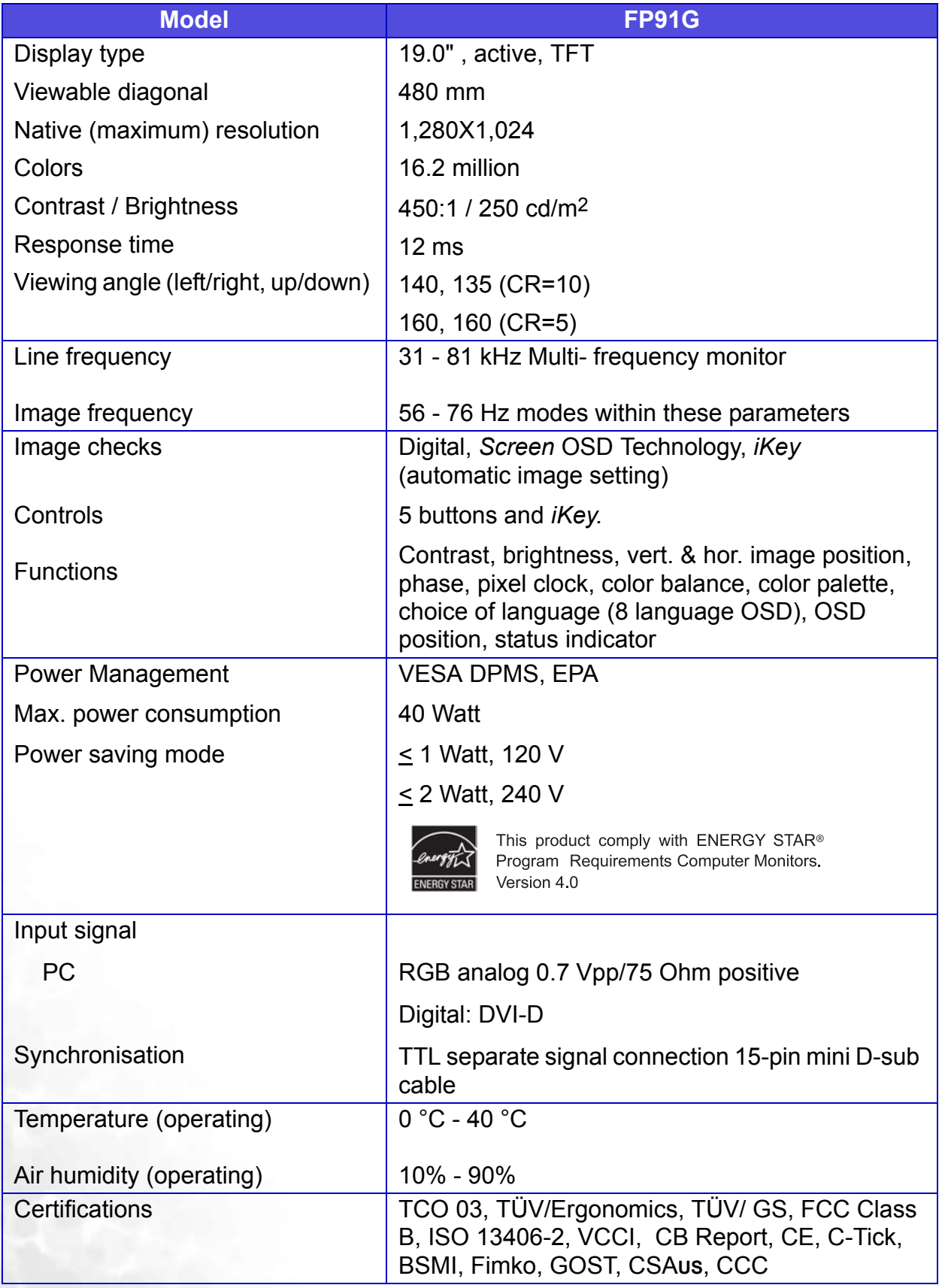

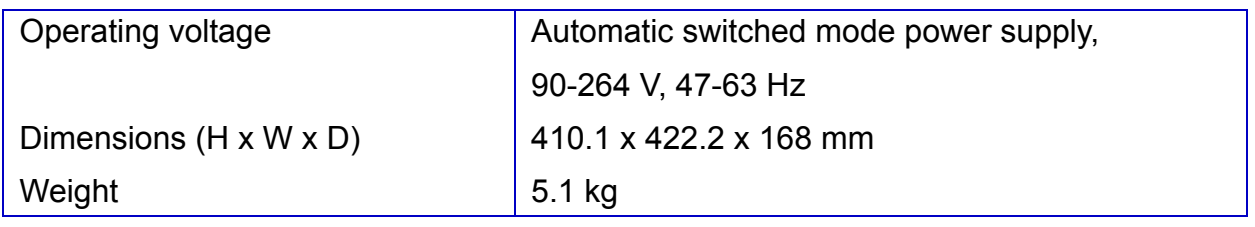

## BenQ FP91 $G^+$

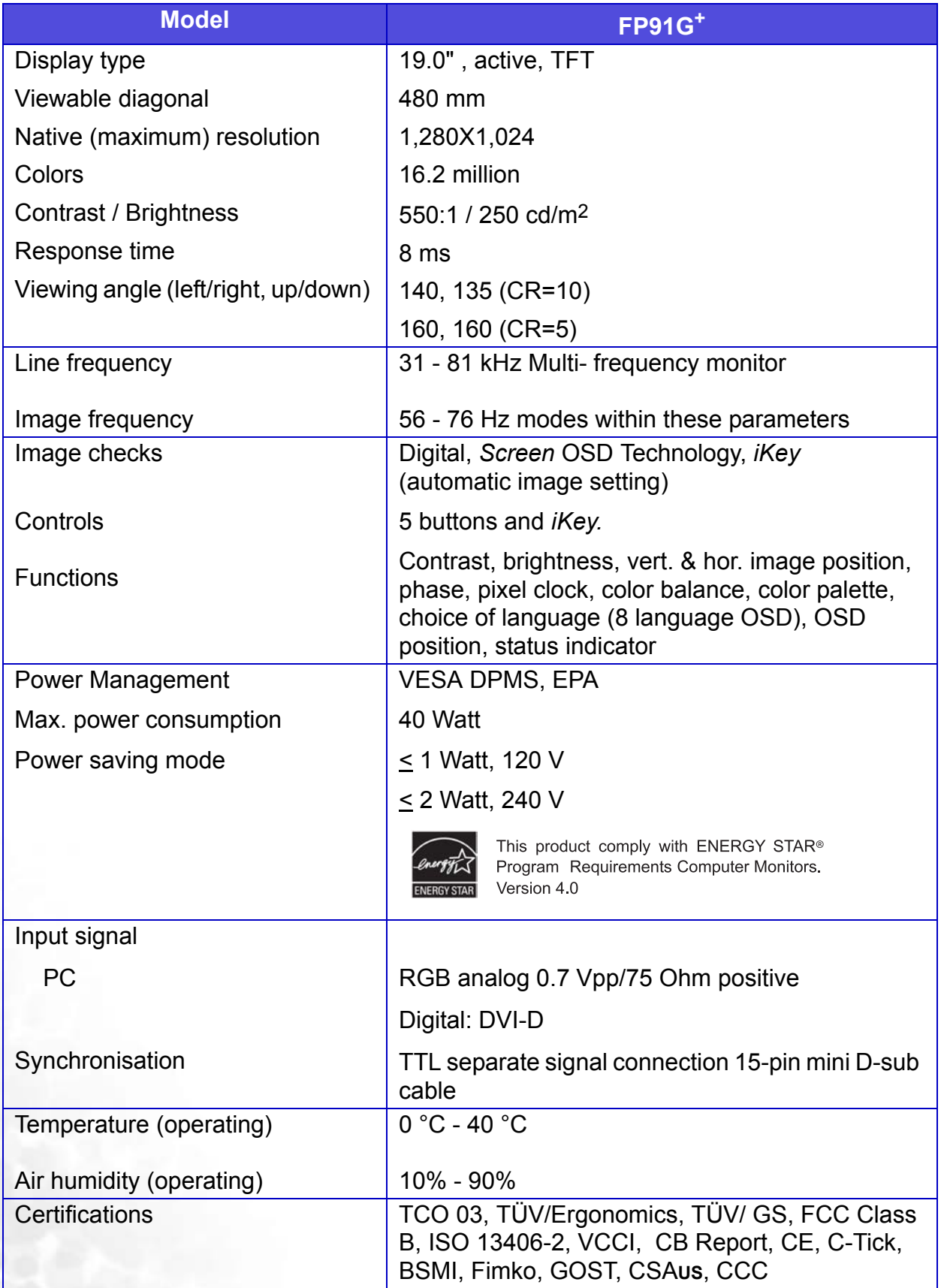

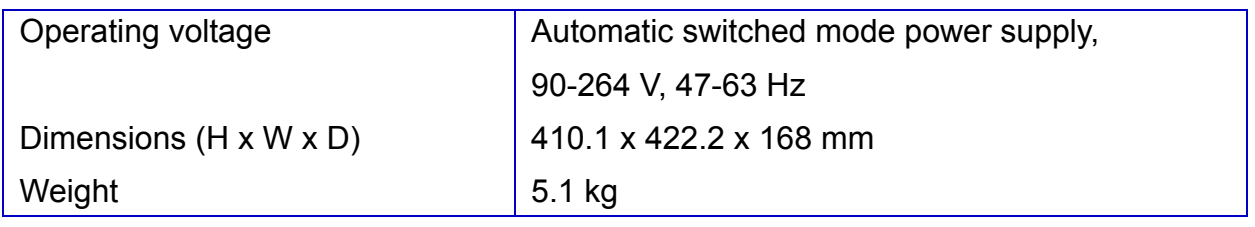

Free Manuals Download Website [http://myh66.com](http://myh66.com/) [http://usermanuals.us](http://usermanuals.us/) [http://www.somanuals.com](http://www.somanuals.com/) [http://www.4manuals.cc](http://www.4manuals.cc/) [http://www.manual-lib.com](http://www.manual-lib.com/) [http://www.404manual.com](http://www.404manual.com/) [http://www.luxmanual.com](http://www.luxmanual.com/) [http://aubethermostatmanual.com](http://aubethermostatmanual.com/) Golf course search by state [http://golfingnear.com](http://www.golfingnear.com/)

Email search by domain

[http://emailbydomain.com](http://emailbydomain.com/) Auto manuals search

[http://auto.somanuals.com](http://auto.somanuals.com/) TV manuals search

[http://tv.somanuals.com](http://tv.somanuals.com/)